# How to connect to a remote computer or terminal server in Mac OS X

UIS Service Desk 303-860-HELP (4357) help@cu.edu

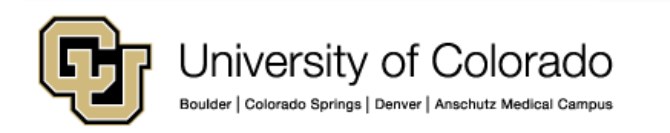

1 – Download and install the Microsoft Remote Desktop app. This is free and [available for download v](https://itunes.apple.com/us/app/microsoft-remote-desktop/id715768417?mt=12)ia the the OS X App Store.

2 - Connect to the System VPN client using the Pulse Secure VPN client installed on your workstation. This step is required in order to connect to a remote computer or terminal server.

3 - Once you have verified that you are connected to the System VPN, launch the Microsoft Remote Desktop app. This can be found by searching for "Remote Desktop" (minus quotes) in the Spotlight search. Press the **command** + **space** keys on the keyboard to open Spotlight Search.

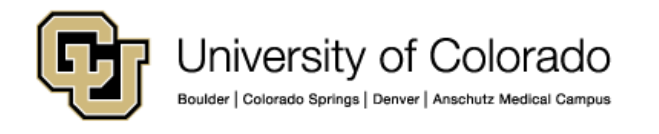

#### Search Results for "Remote desktop"

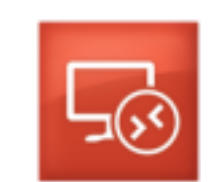

Microsoft Remote Desk... **Business** ★★★☆☆ 31 Ratings OPEN<sub>3</sub>

4 – The Microsoft Remote Desktop app will open. Click the **New** button to add a new connection.

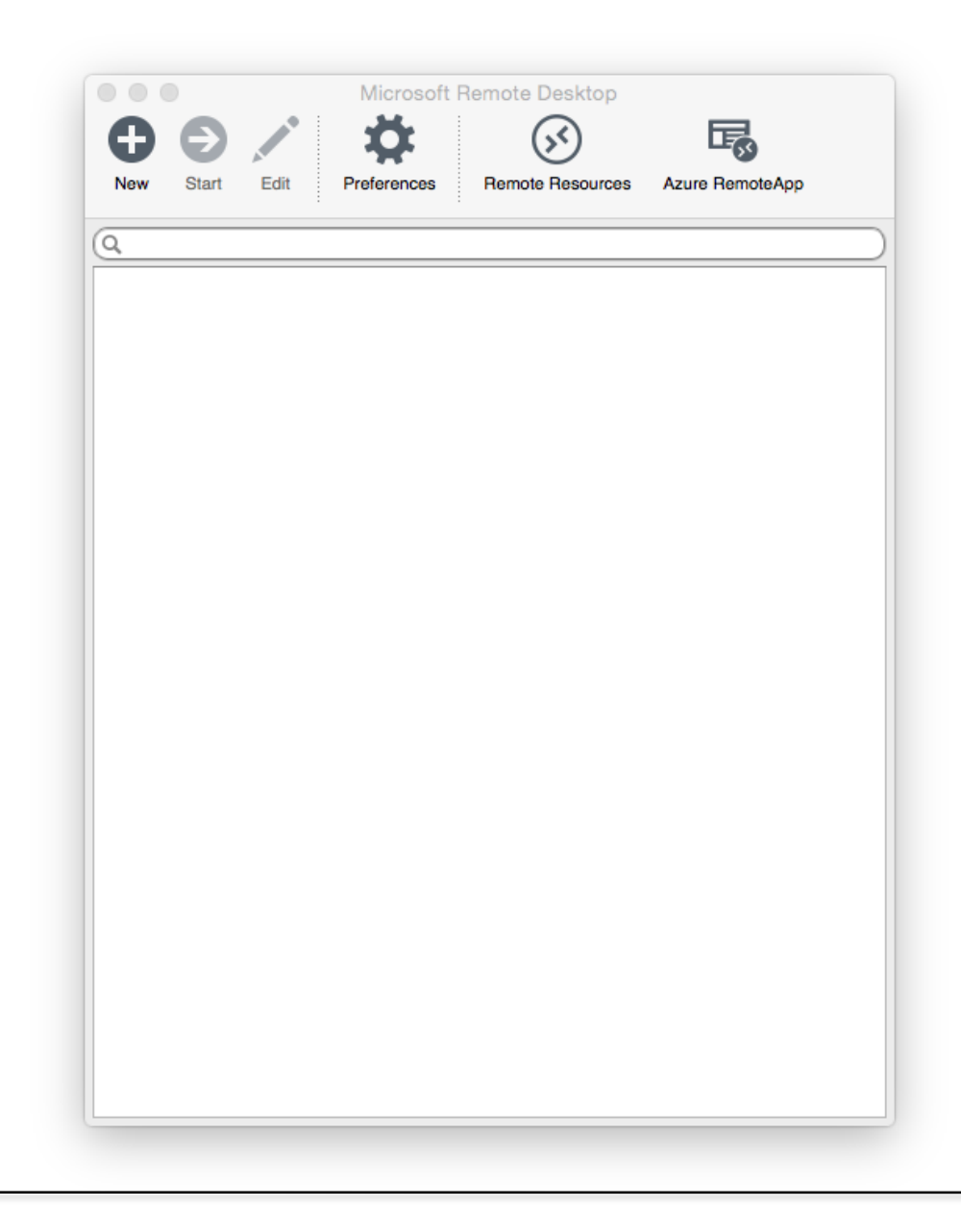

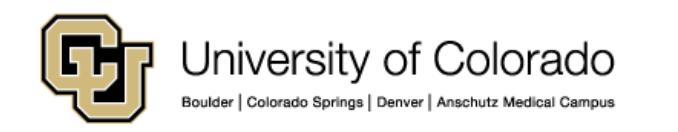

5 – The **Edit Remote Desktops** window will open. Configure the connection as follows:

- In the **Connection Name** field, give the connection a friendly name (e.g. "Work Computer")
- In the **PC Name** field, enter the full computer name of the remote workstation you will be accessing
- Leave the **Gateway** dropdown set as **No gateway configured**
- In the **User name** field, enter **AD\** followed by your System Administration user name
- In the **Password** field, enter your current System Administration password
- Adjust the **Resolution, Colors** and **Full screen mode** to your liking
- Leave the **Start session in full screen** and **Use all monitors** checkboxes selected

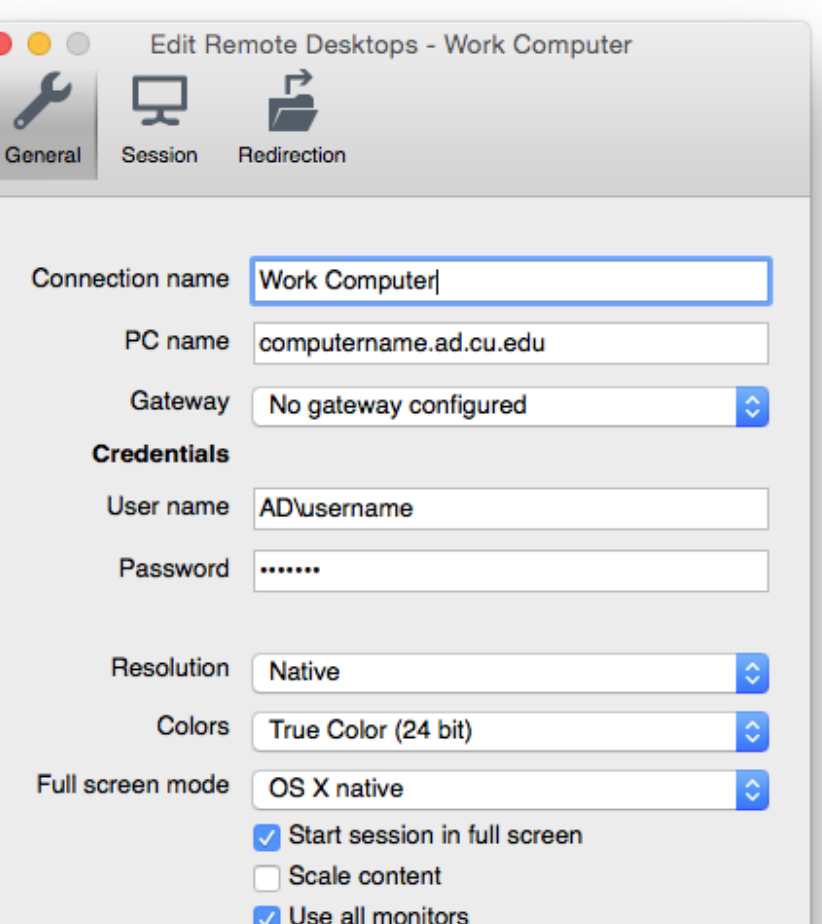

6 – Close this window to save these settings.

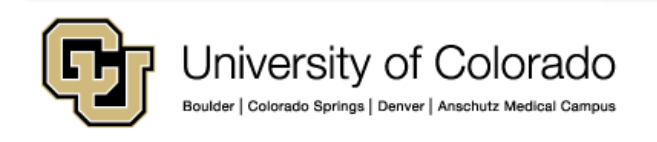

7 – Double-click the saved connection to launch the remote session.

8 – When prompted, press **Continue** to verify the certificate.

9 – You will now be connected to the remote workstation, and should see your normal desktop window.

As always, please contact the UIS Service Desk should you have any questions or for additional assistance.

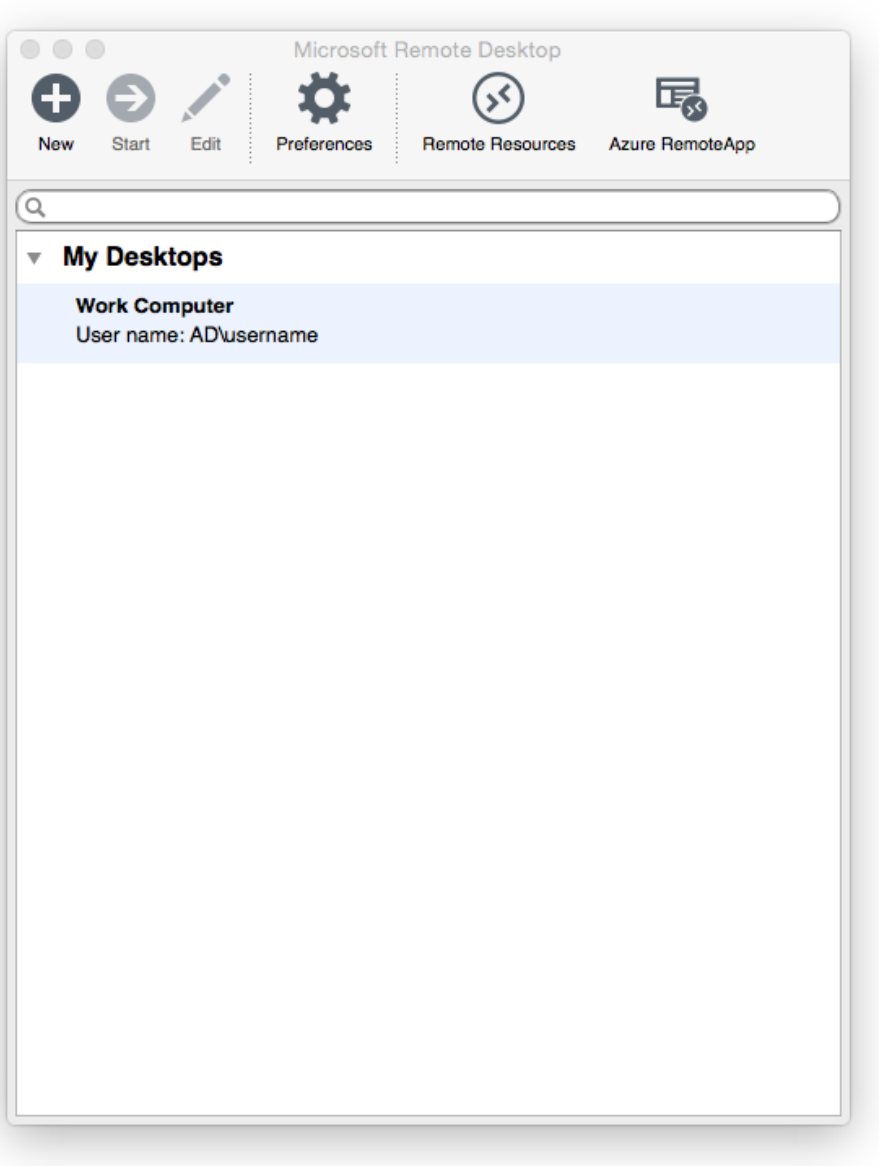

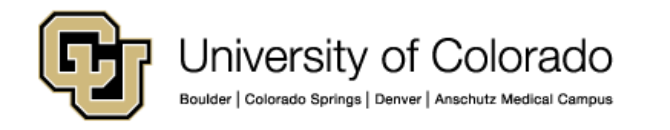